# eRAD PACS Full Viewer

Toolbar Guide

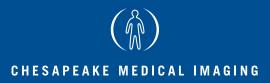

## Toolbars At A Glance

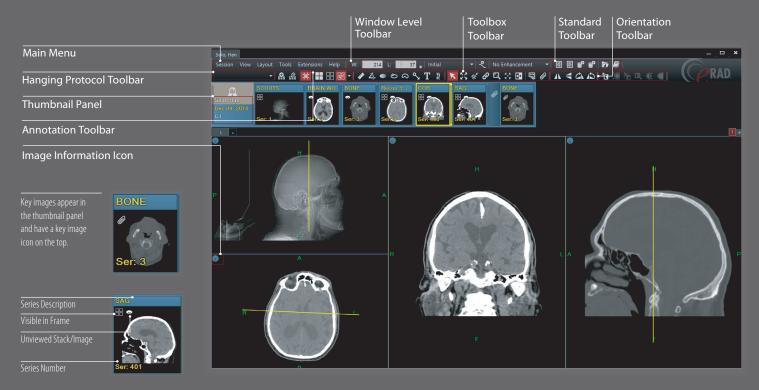

## Standard Toolbar

| Open<br>Previous Study | Open the previous study on the user's active worklist.         |
|------------------------|----------------------------------------------------------------|
| Open<br>Next Study     | Open the next study on the user's active worklist.             |
| Bookmark<br>Study      | Save the display state of the current study or studies.        |
| Restore<br>Bookmark    | Close the current study and restore the last bookmarked study. |
| Patient<br>Folder      | Open the patient folder.                                       |
| Report Panel           | Open the full size report panel.                               |

## Orientation Toolbar

| Λ | Flip Horizontal | Flip image(s) in selected frame horizontally.       |
|---|-----------------|-----------------------------------------------------|
|   | Flip Vertical   | Flip image(s) in selected frame vertically.         |
|   | Rotate Right    | Rotate image(s) in selected frame to the right 90°. |
| 5 | Rotate Left     | Rotate image(s) in selected frame to the left 90°.  |

#### Toolbox Toolbar

| K          | Default<br>Mode       | General cursor mode, used to select an image or object within the display.                      |
|------------|-----------------------|-------------------------------------------------------------------------------------------------|
| К Л<br>К У | Fit to<br>Window      | Fit the selected image to the size of the frame.                                                |
| ÷          | Reset<br>Window/Level | Reset the image(s) in the selected frame.                                                       |
| Ô          | Link Mode             | Link one or more image frames together.                                                         |
| C,         | Magic Glass           | Display a floating magnifying glass for zooming in on the image data behind it.                 |
| 4 k<br>V F | Magic X               | Locate a defined point in one image on all other images that share the same frame of reference. |
| <b>{</b> → | Invert<br>Grayscale   | Invert the slope of the applied window level.                                                   |

#### Annotation Toolbar

| *          | Measure<br>Distance   | Perform linear measurements.                                      |
|------------|-----------------------|-------------------------------------------------------------------|
| Ź.         | Measure<br>Angle      | Perform angular measurements.                                     |
|            | Hounsfield<br>Value   | Calculate and display the average pixel value within the defined. |
| ව          | Region of<br>Interest | Calculate the area within the defined region of interest.         |
| $\diamond$ | Free<br>Region        | Calculate the area within the defined region of interest.         |
| ٩          | Pointer               | Add a point graphic and optional text string.                     |
| Τ          | Text                  | Define a text string and place it on the image.                   |
| <u>ا</u>   | Spine<br>Labeling     | Display labels identifying vertebral disks and interspaces.       |

#### Window/Level Toolbar

| W: 80              | Window width of the selected image frame.                                                                  |
|--------------------|----------------------------------------------------------------------------------------------------|
| L: 30              | Window center of the selected image frame.                                                                 |
| Initial 🔻          | Menu of preset window/level settings.                                                                      |
| <b>?</b>           | Save the current W/L settings as a modality specific preset                                                |
| Sharpness : Medium | The image enhancement list provides access<br>to preset image sharpening, smoothing and<br>edge detection. |

# CT Preset Window/Level Hotkeys

| PRESET      | TOP ROW KEYBOARD |
|-------------|------------------|
| Lung        |                  |
| Bone        |                  |
| Liver       |                  |
| Brain       |                  |
| Soft Tissue |                  |
| Initial     | 6                |
| Auto Range  |                  |

# Hanging Protocol Toolbar

| ~ Smart     | Grid 👻                 | Display applied hanging protocol.<br>Expands hanging protocol selection list.                     |
|-------------|------------------------|---------------------------------------------------------------------------------------------------|
| <u>.</u>    | Create<br>Layout       | Save the current layout as a hanging protocol template.                                           |
| <u>U</u>    | Layout<br>Edit Mode    | Enable mode to customize layout frames.                                                           |
| <b>;e</b> ; | Lock Grid<br>Lines     | Enable or disable the ability to manually resize grid frames.                                     |
|             | Tile<br>Matrix         | Apply a tile pattern to a selected frame controlling the number of images displayed in the frame. |
|             | Grids<br>Matrix        | Apply selected grid fill mode.                                                                    |
| 71 <b>-</b> | Grid fill<br>Mode List | Display selected grid fill mode and expands grid fill mode list.                                  |
|             | Empty<br>Cells         | Draw empty grid frames.                                                                           |
| rt<br>RV    | Reused<br>Cells        | Draw grid frames and populate with currently displayed images.                                    |
| 23          | Selected<br>Study      | Draw grid frames and populate with selected study.                                                |
|             | All Study              | Draw grid frames and populate with all studies loaded in viewer.                                  |

www.cmirad.net

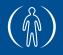

p 855.455.8900 f 855.455.8222

## CHESAPEAKE MEDICAL IMAGING